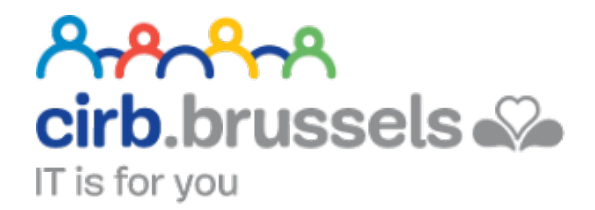

# **MANUEL D'UTILISATION MY ACTIRIS**

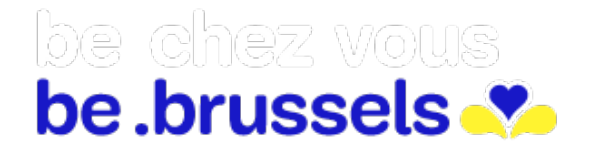

ര easy.brussels

# TABLE DES MATIERES

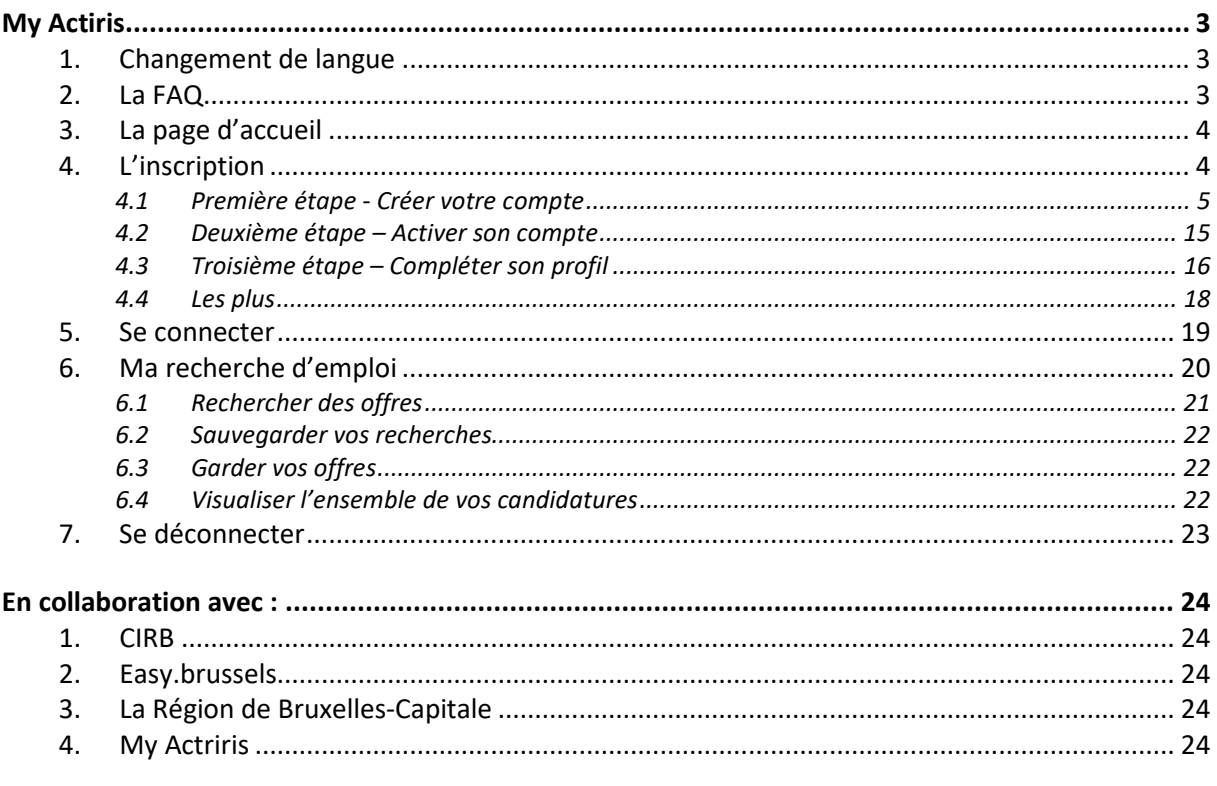

<span id="page-2-0"></span>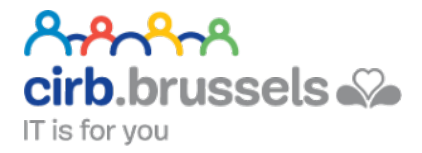

# **MY ACTIRIS**

# [www.actiris.be](http://www.actiris.be/)

Garantir un **accompagnement** de qualité à tous/toutes les chercheurs/euses d'emploi dans leur transition vers un emploi durable et de qualité.

Fournir des solutions à l'ensemble des employeurs dans leurs recherches de collaborateurs/tices.

On parlera ici de « Dossier Unique » car le site Internet/plateforme est un lien entre vous, les accompagnants Actiris et les offres d'emploi.

# <span id="page-2-1"></span>1. Changement de langue

Il se fera en haut à droite de votre écran :

# <span id="page-2-2"></span>2. La FAQ

Il n'y en a pas à proprement parler mais en bas du site, vous trouverez un plan de celui-ci qui vous aidera à trouver votre chemin : > Plan du site

 $FR$  | NL

Vous trouverez de l'aide également à chacune de vos étapes :

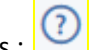

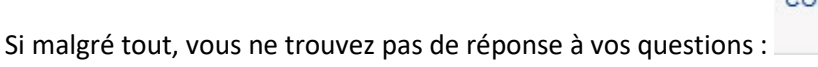

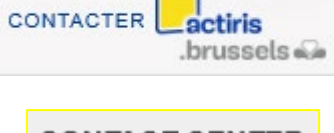

<span id="page-3-2"></span>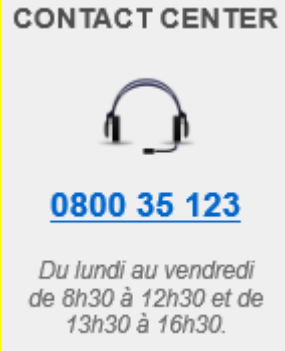

# <span id="page-3-0"></span>3. La page d'accueil

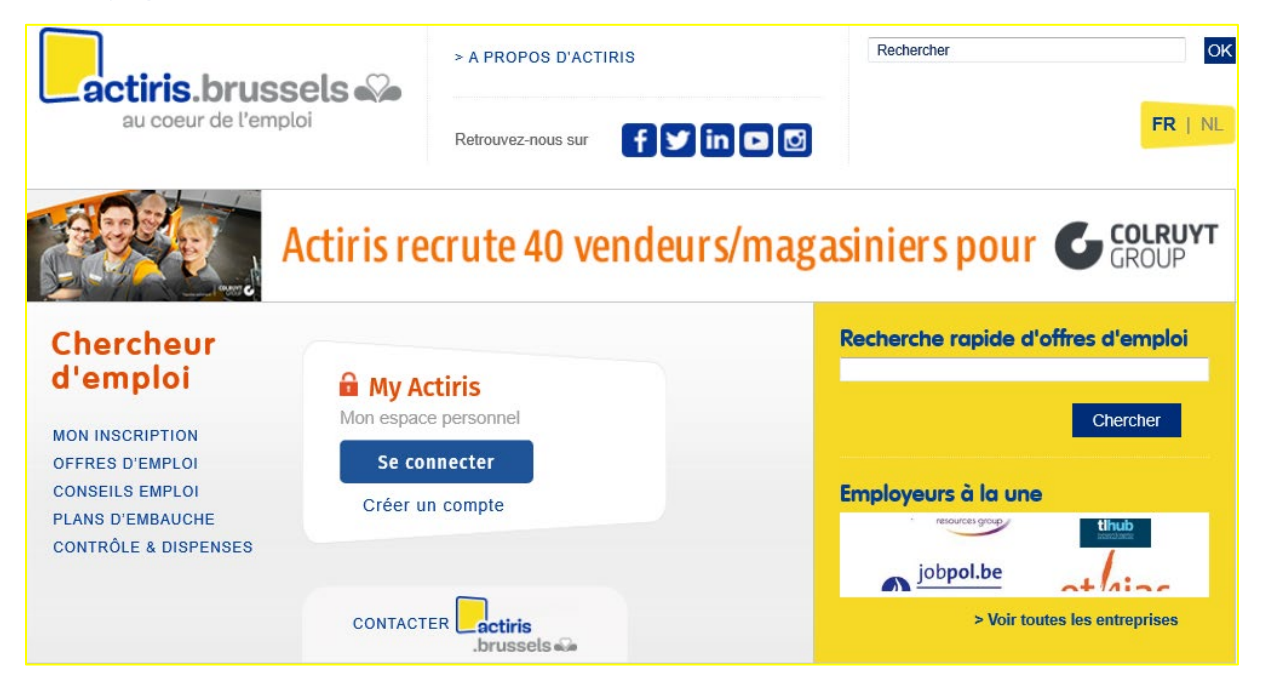

# <span id="page-3-1"></span>4. L'inscription

Sur la plateforme Actiris, vous devez vous inscrire en créant votre compte.

Effectivement, pour qu'Actiris puisse vous proposer un emploi qui vous convienne, il vous faudra répondre à quelques questions le plus justement possible.

Avant de créer votre compte, assurez-vous que vous avez bien une adresse e-mail valide. (Voir pag[e12\)](#page-11-0)

## <span id="page-4-0"></span>4.1 Première étape - Créer votre compte

Cette première étape vous permet en 5 minutes de créer votre compte. La création de votre compte ne comptera que pour 20% du total de votre inscription. Il y aura donc d'autres étapes après.(Voir pag[e15\)](#page-14-0)

Cette création de compte vous permettra déjà d'obtenir une demande d'attestation d'inscription.

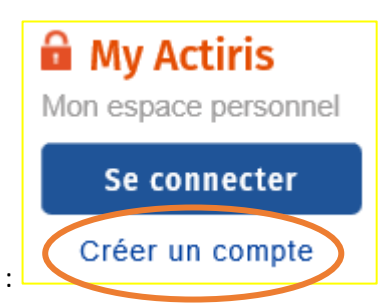

1. Cliquez sur « Créer un compte » :

Vous arriverez sur une première page d'accueil. Choisissez bien « Créer mon compte ET m'inscrire comme chercheur d'emploi » :

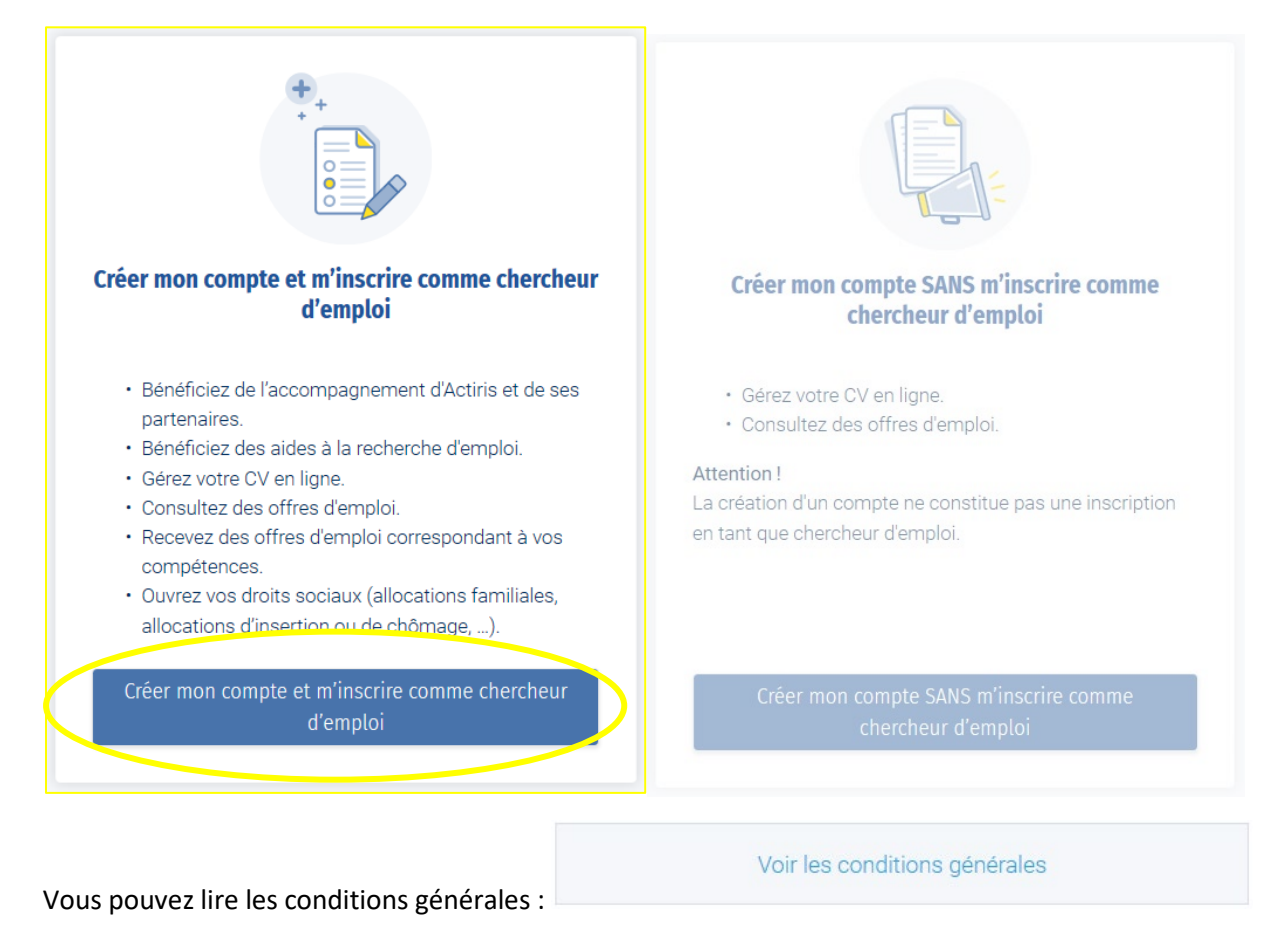

Ensuite, cochez bien la case « J'accepte » :

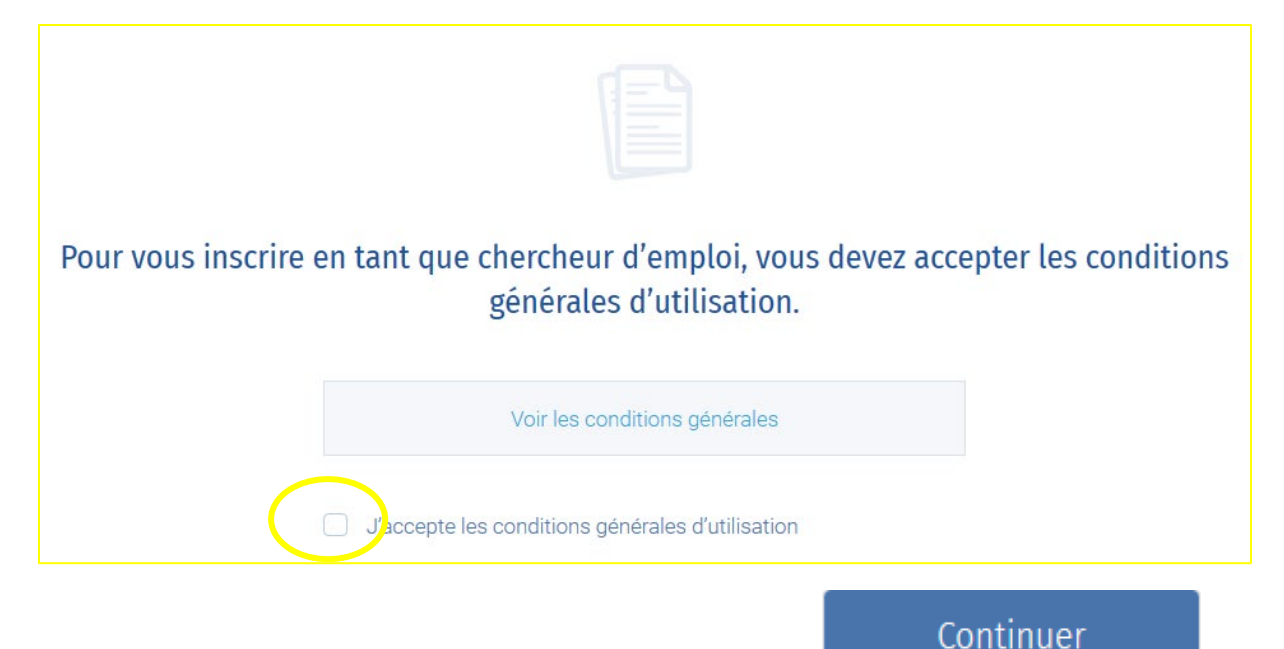

Et enfin, cliquez sur « Continuer » en bas à droite de votre écran :

2. Votre numéro national

Si vous n'avez pas de numéro national, vous pouvez cliquer sur « Je n'ai pas de numéro national » :

Je n'ai pas de numéro national

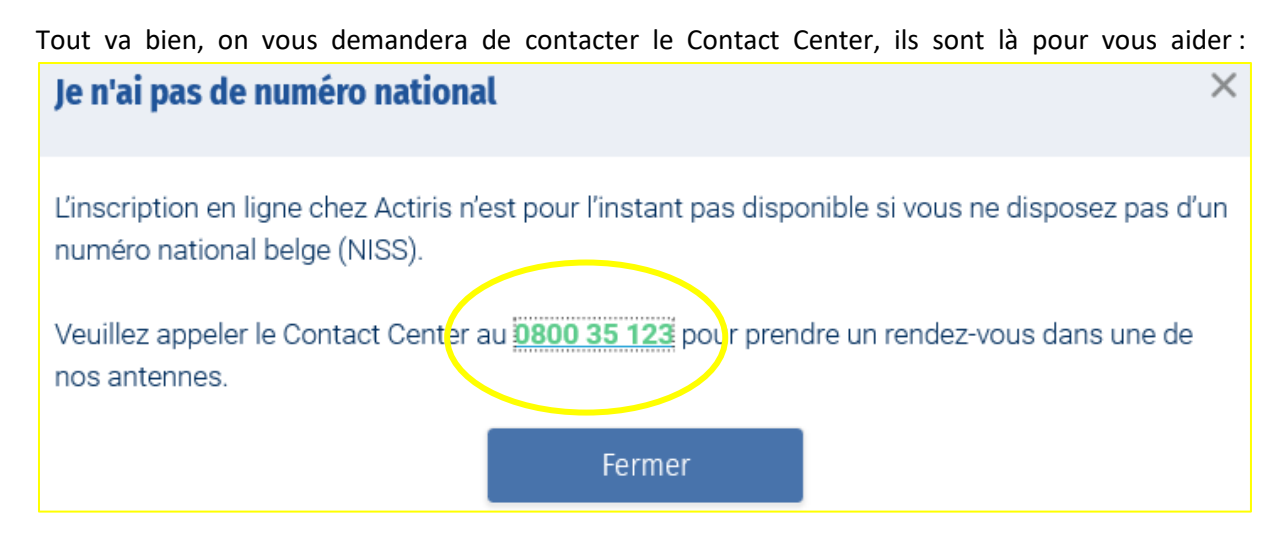

Si vous ne savez pas où trouver votre numéro national, plus bas sur la page Internet, vous trouverez une aide utile :

# 7 Aide  $\times$ Le numéro national (NISS) se trouve au dos de votre carte d'identité. Votre carte est rose? TITRE DE SEXNIR 2100249-00 Le numéro national (NISS) se trouve sur la face avant de votre titre de séjour.  $S_{\mu\nu}$

#### $\odot$ **Ce type d'aide sera accessible à chaque étape. Soit directement comme ici, soit via le « ? » :**

Vous avez trouvé votre numéro national, entrez-le :

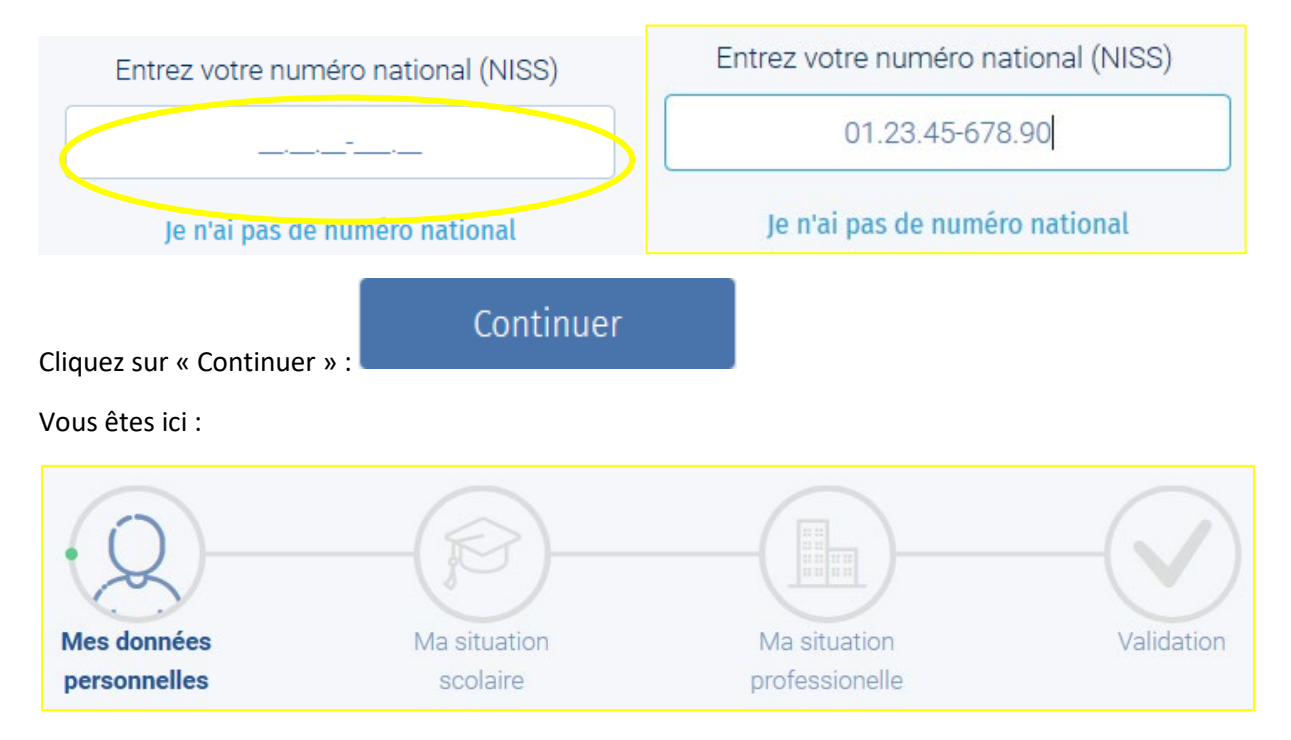

Comme vous le voyez, avant de valider votre création de compte, vous avez encore 3 étapes à passer.

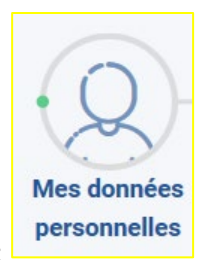

3. Mes données personnelles :

Vous devez entrer votre nom et votre prénom :

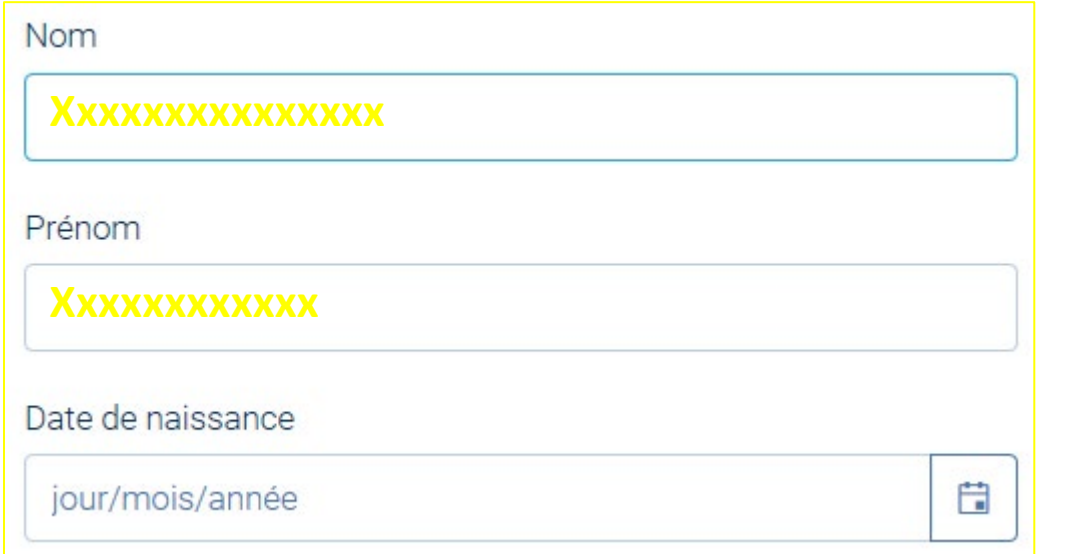

Pour la date de naissance, soit vous l'entrez manuellement soit via le bouton « calendrier » Si votre date de naissance n'est pas connue, une aide vous est proposée :

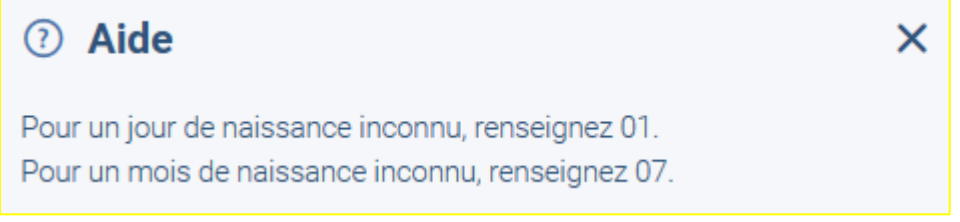

Si votre date de naissance n'a pas de correspondance avec votre numéro national renseigné plus tôt, réécrivez-la :

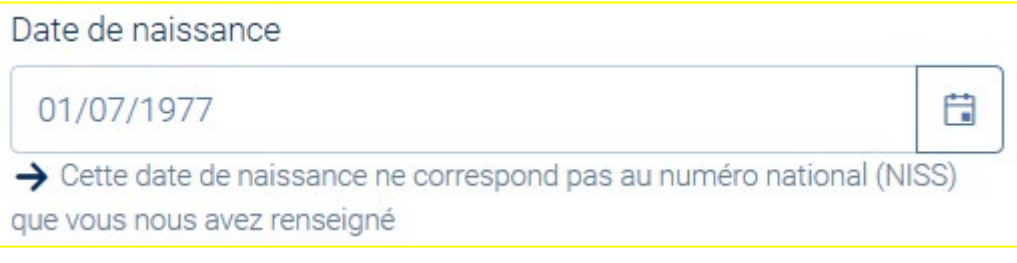

Choisissez votre sexe en cliquant sur un des ronds en fonction :

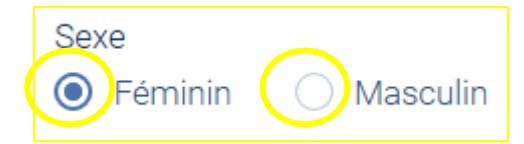

Dites-nous quelle est votre nationalité grâce à la flèche :

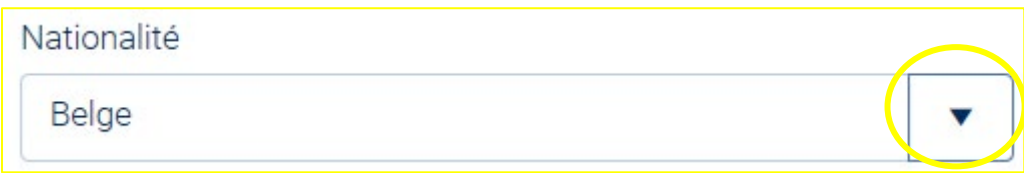

Si vous avez un doute, une aide vous sera proposée :

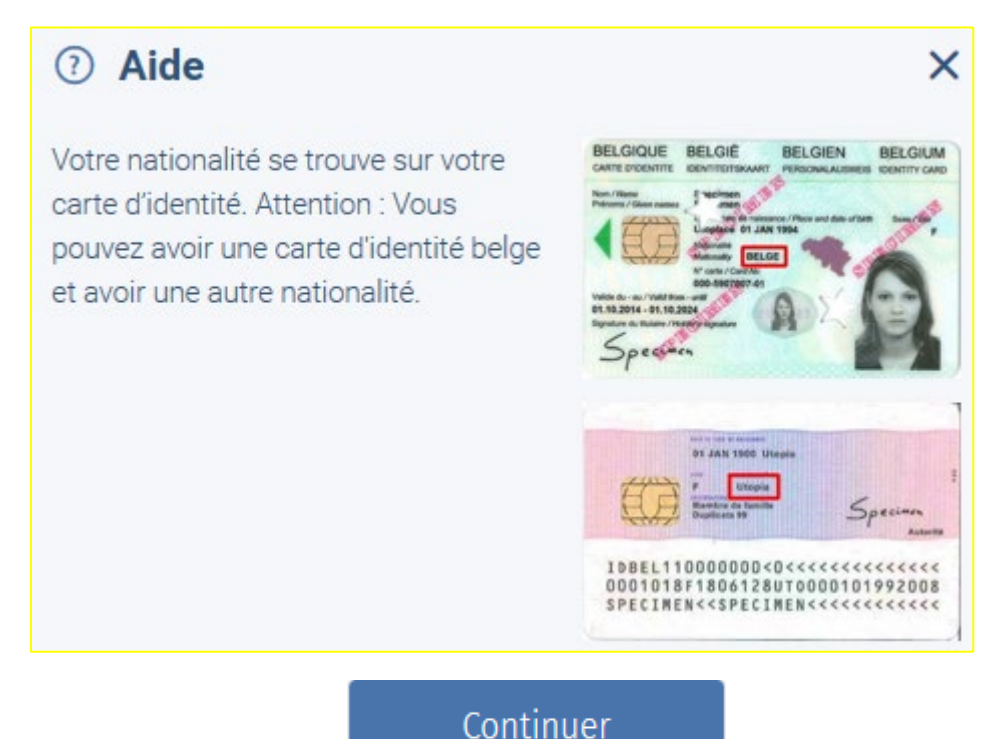

Cliquez sur « Continuer » :

**Vous avez compris le principe de l'aide ? Toujours présente, toujours visible.**

4. Mes références :

Entrez votre numéro de téléphone. Qu'il soit belge ou étranger :

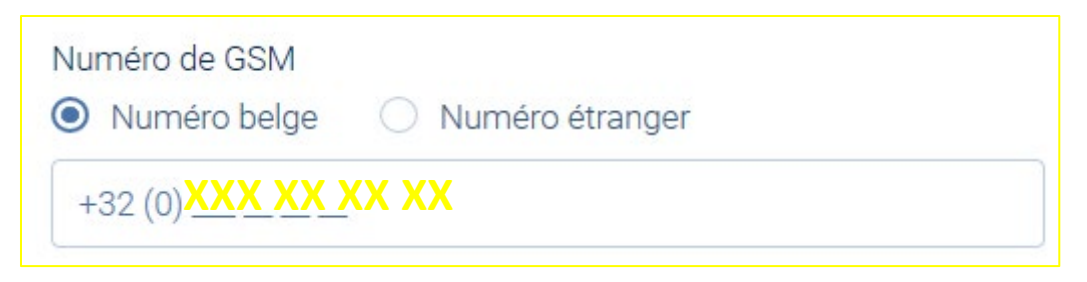

Ainsi qu'une adresse de résidence :

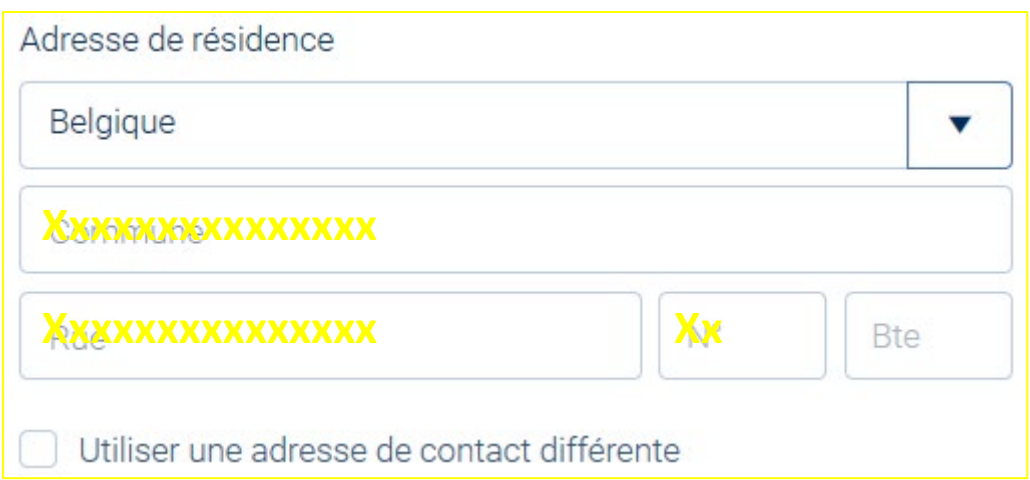

**La zone pour écrire votre commune est « sensible ». Ce qui veut dire que si vous écrivez votre Code Postal, la zone vous proposera votre commune. Il vous restera à cliquer dessus pour la valider :**

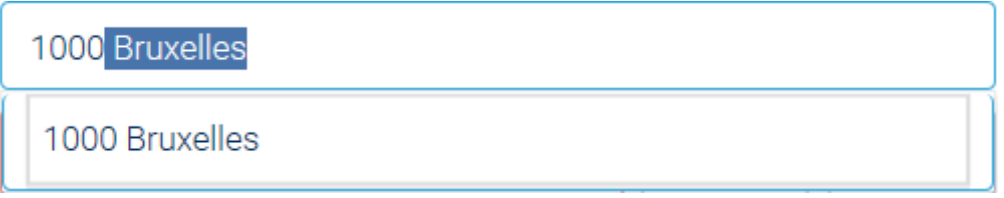

Même chose avec le nom de votre rue :

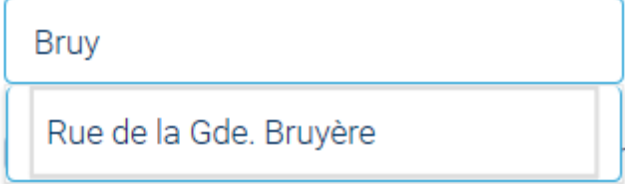

Vous verrez, ce sera souvent le cas.

Si votre courrier se perd facilement, vous pouvez donner une « adresse de contact différente » :

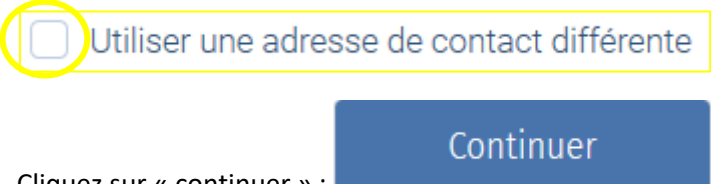

Cliquez sur « continuer » :

## 5. Données supplémentaires :

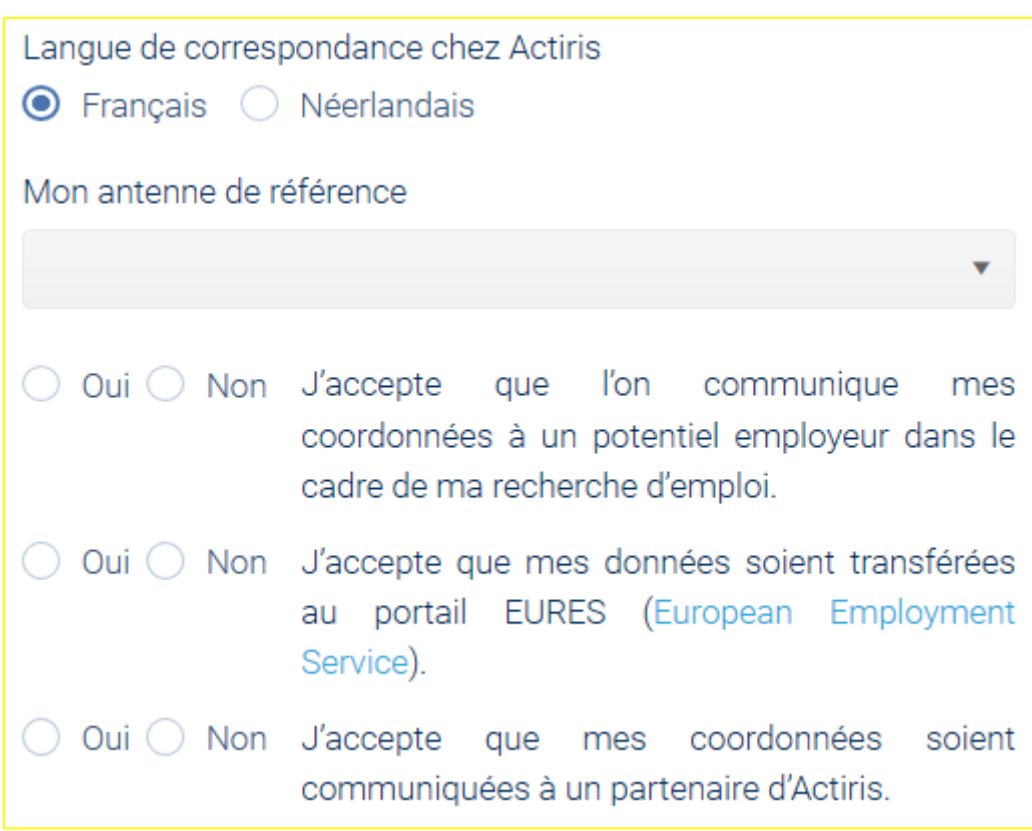

Tout est important. Cochez bien les cases pour **vous**.

Mon antenne de référence est l'endroit où vous devrez peut-être vous rendre si vous avez un problème. C'est là que se trouvera votre accompagnant Actiris.

Elle est à choisir dans une liste via la flèche . Pour descendre dans la liste, vous pouvez soit utiliser

la roulette de votre souris, soit cliquer et descendre avec le rectangle gris

Ce choix est important et ne sera plus modifiable par vous.

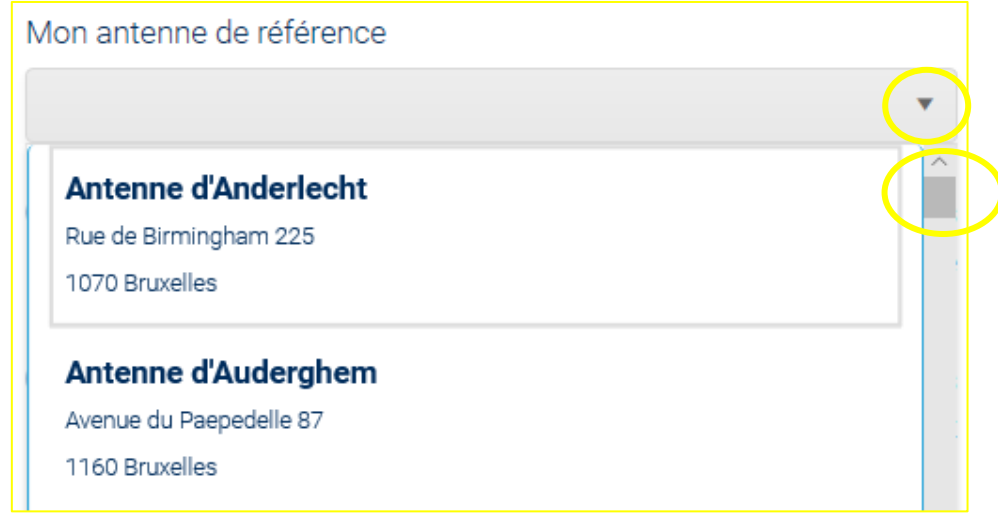

# Continuer

Cliquez sur « Continuer » :

6. Adresse e-mail et mot de passe :

Entrez votre adresse e-mail

jean.dupont@mail.be

Créez un mot de passe

<span id="page-11-0"></span>Entrez votre adresse e-mail

- cette adresse doit déjà exister
- elle doit être unique. C'est-à-dire que vous ne pouvez pas être plusieurs chercheurs d'emploi à utiliser la même adresse e-mail
- elle doit donc être accessible par vous
- de préférence, elle doit être claire et professionnelle. Elle sera vue et utilisée par des employeurs, mieux vaut qu'elle soit du type :
	- o carole.noel@gmail.com
	- o cnoel@hotmail.be
	- o [noel2020@outlook.be](mailto:noel2020@outlook.be)

Créez un mot de passe suivant les instructions et ne le perdez pas :

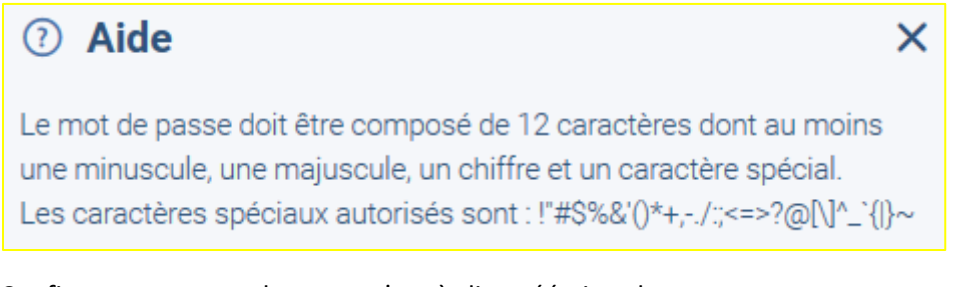

# Confirmez votre mot de passe, c'est-à-dire, réécrivez-le :

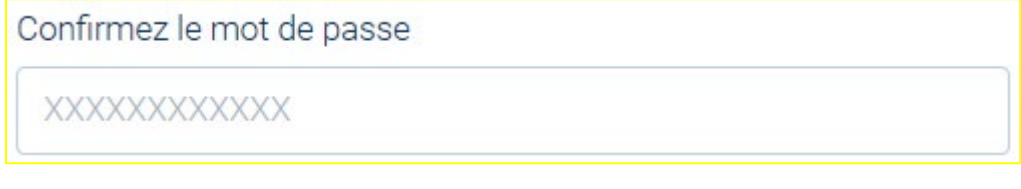

Cliquez sur « Continuer » :

Continuer

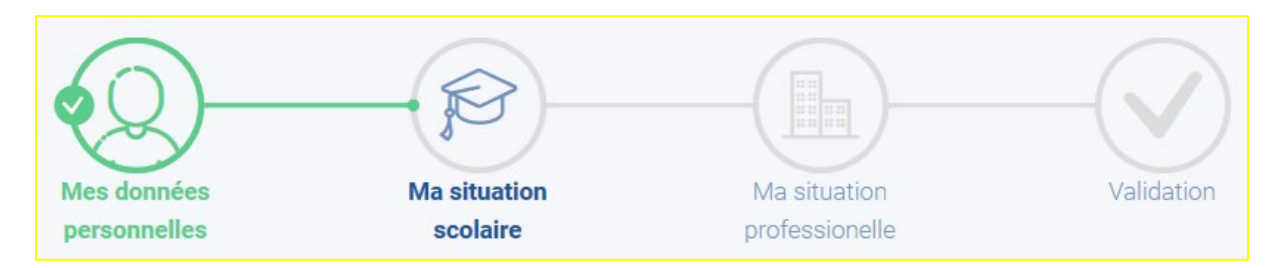

Mes données personnelles, c'est validé. Vous passez automatiquement à « Ma situation scolaire » :

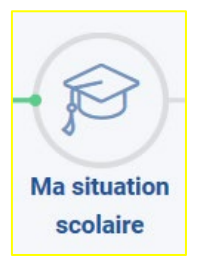

A partir de maintenant, chaque réponse, vous emmènera vers une direction, un nouveau choix de réponses. Par exemple, ici, on vous demande uniquement si vous êtes étudiant ou pas. Suivant votre réponse, on vous posera de nouvelles questions.

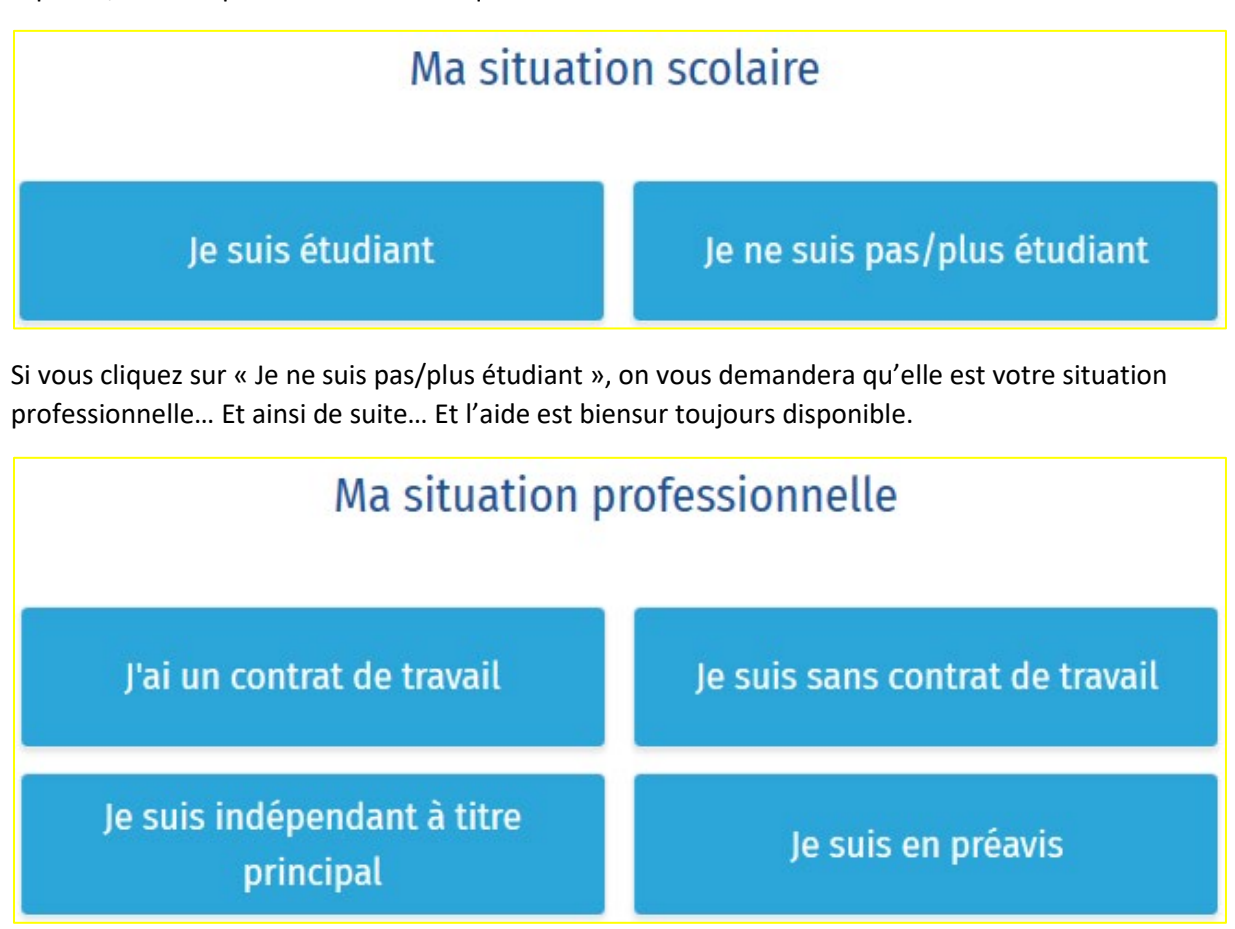

Allez-y, faites vos choix.

A la fin, un résumé vous sera proposé. Dans celui-ci, vous pourrez encore modifier vos réponses

grâce au « crayon » (Ces réponses pourront être modifiées plus tard car votre situation peut changer au fil du temps :

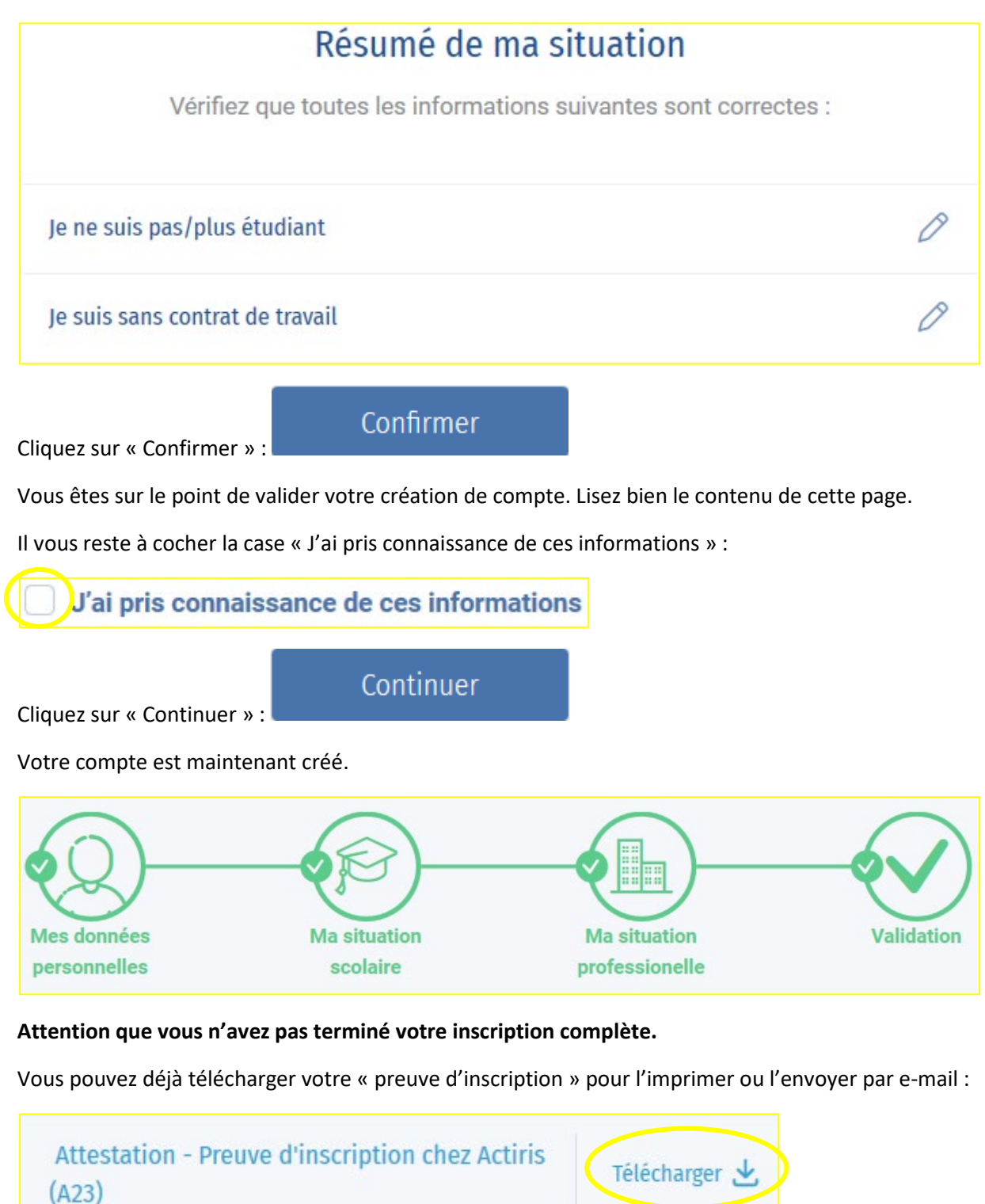

Retour vers le site Actiris

#### <span id="page-14-0"></span>4.2 Deuxième étape – Activer son compte

Pour la suite de l'inscription, vous allez recevoir un e-mail d'activation du compte pour accéder à toutes les fonctionnalités de votre espace personnel.

Rendez-vous sur votre boite e-mails pour y trouver l'e-mail envoyé par Actiris :

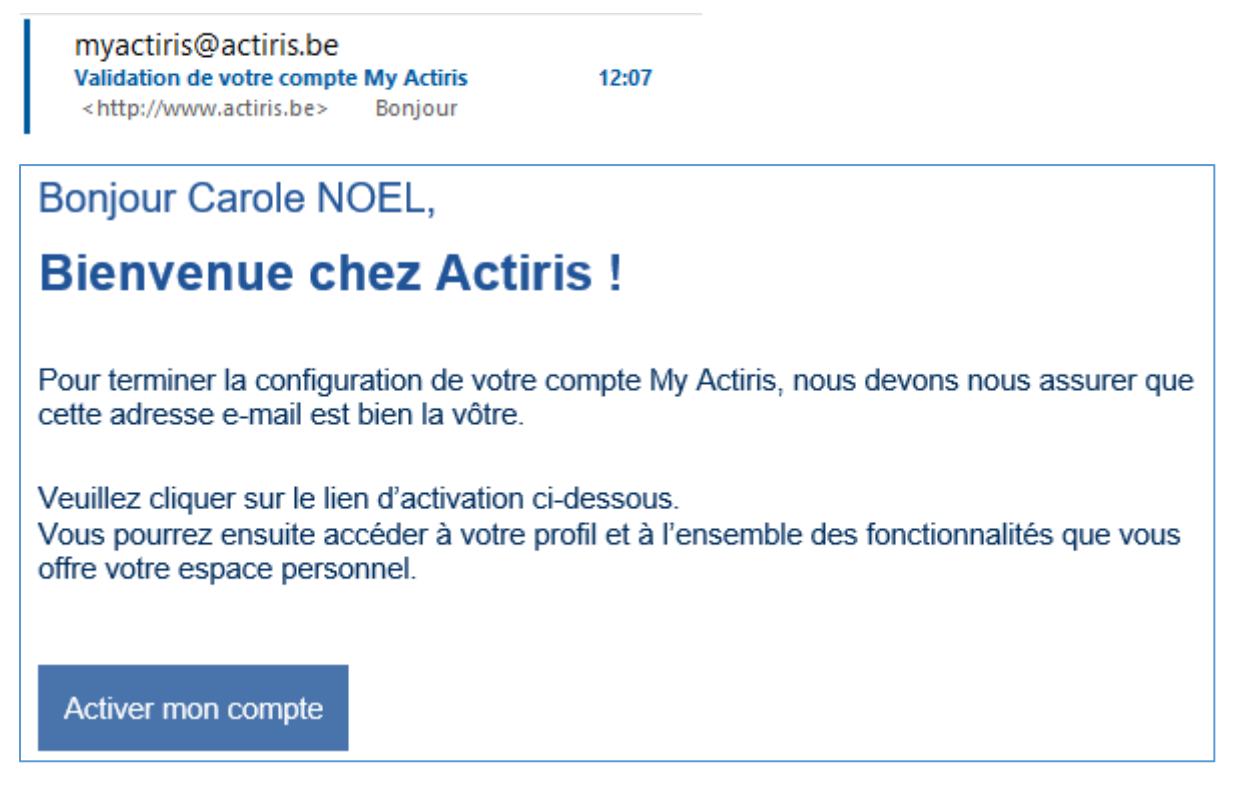

Dans cet e-mail, vous trouverez un bouton « Activer mon compte ». Cliquez dessus :

Activer mon compte

Une page Internet sera automatiquement ouverte :

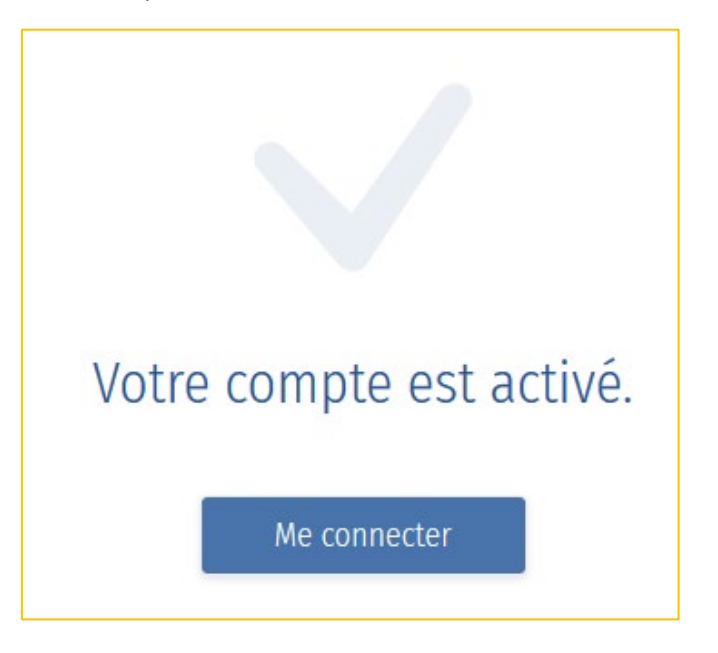

## <span id="page-15-0"></span>4.3 Troisième étape – Compléter son profil

Rendez-vous sur le site d'Actiris.

Connectez-vous en cliquant sur « se connecter » :

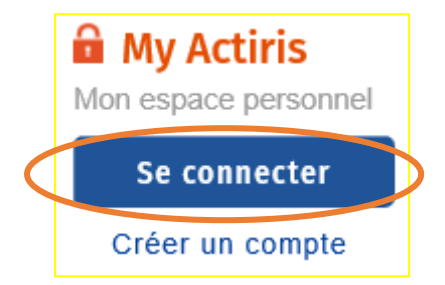

Pour vous connecter, vous devez entrer votre numéro national ou votre adresse e-mail, ET votre mot de passe :

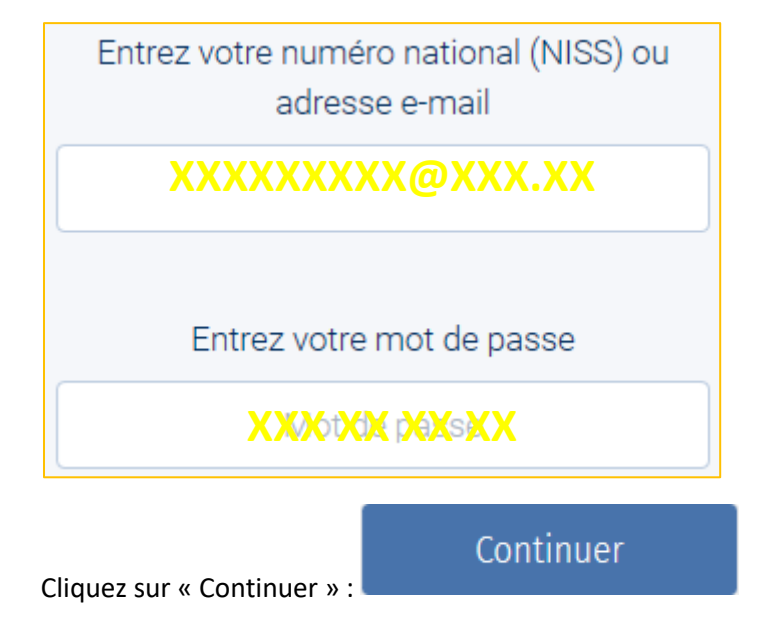

Vous êtes automatiquement arrivé sur votre page « Mon profil » :

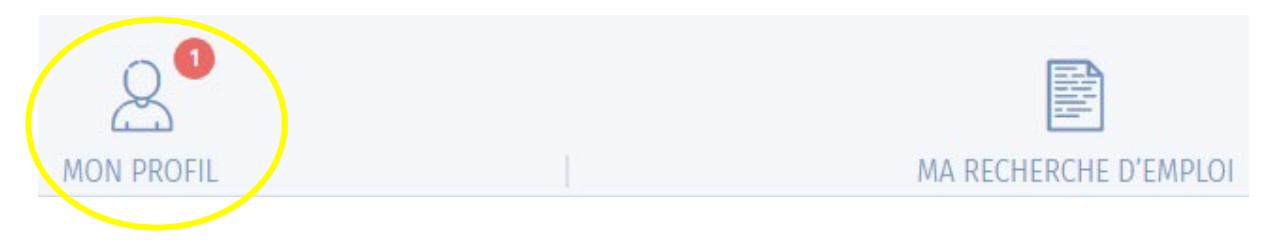

Vous retrouvez un résumé de votre situation :

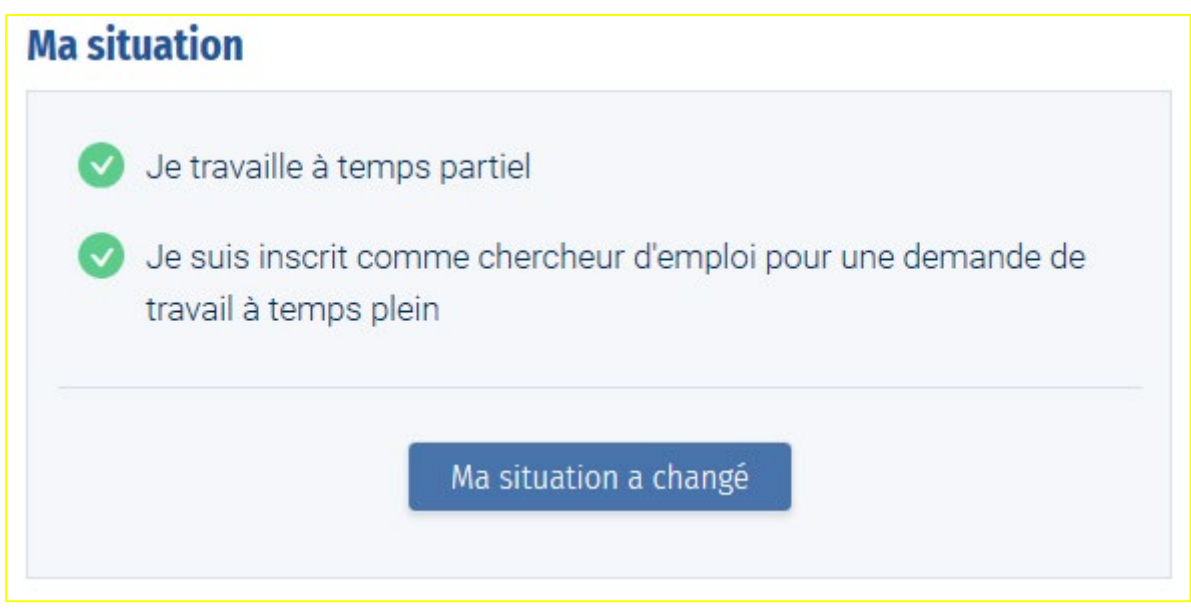

Si votre situation a changé, vous pouvez la modifier via le bouton « Ma situation a changé » :

Ma situation a changé

Une jauge vous indique également où vous en êtes dans la finalisation de votre profil. A 100%, votre profil sera « matché/mis en relation » automatiquement avec les offres d'emploi. Votre dossier sera complet et modifiable au fur et à mesure de votre vie.

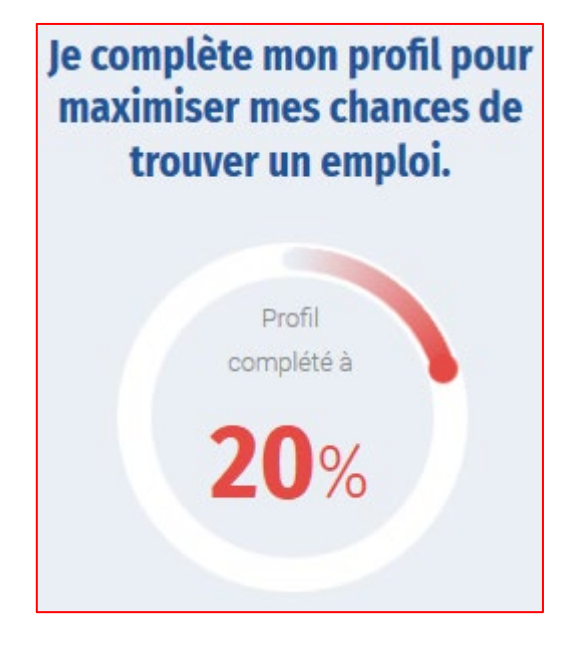

Vos « Données de contact actuelles » doivent être correctes. En cas de changement lors d'un déménagement par exemple, mieux vaut contacter le Contact Center. (Voir page [4\)](#page-3-2)

**Données de contact actuelles** 

Pour amener votre jauge de profil à 100%, vous devez compléter obligatoirement certains points. Soyez juste dans vos réponses car celles-ci aideront Actiris à trouver un emploi qui vous correspond :

- 1. Mes permis de conduire Si vous avez un permis poids-lourds, il est important de répondre à plus de questions et pourquoi pas d'intégrer des documents comme le permis de conduire
- 2. Mes préférences de travail
- 3. Les métiers que j'aimerais faire Sur le site [www.competences.be,](http://www.competences.be/) vous trouverez les fiches explicatives sur tous les métiers afin de mieux cibler le métier que vous aimeriez faire
- 4. Mes expériences professionnelles
- 5. Mes compétences linguistiques
- 6. Les logiciels que je peux utiliser

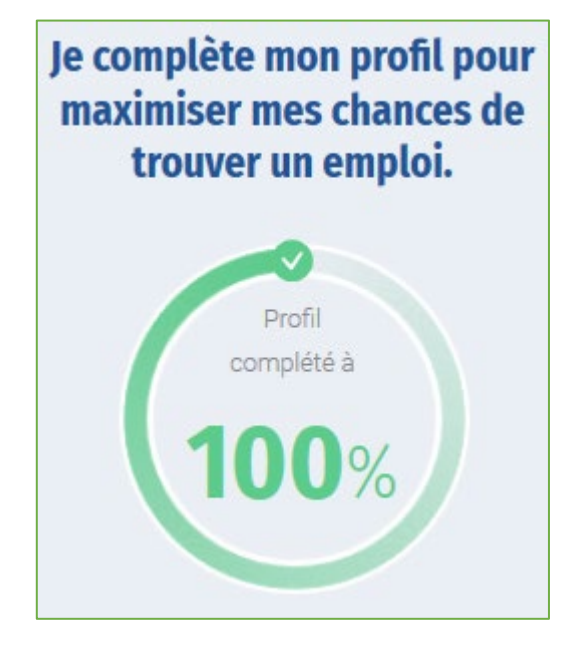

Ne sont pas obligatoires pour l'augmentation de la jauge mais importants pour votre recherche d'emploi :

- 1. Mes études et formations est à compléter/préciser car lors de l'inscription, c'est uniquement le niveau d'études le plus élevé qui vous a été demandé
- 2. Mon profil Linkedin
- 3. Mes atouts supplémentaires

#### <span id="page-17-0"></span>4.4 Les plus

A droite de cette page, vous trouverez :

De quoi télécharger une version PDF de votre profil. C'est un CV. Mais attention que celui-ci ne remplacera pas le CV personnalisé que vous réaliserez par vous-même :

> Télécharger une version PDF de mon profil

De quoi insérer votre CV créé au préalable dans Word par exemple :

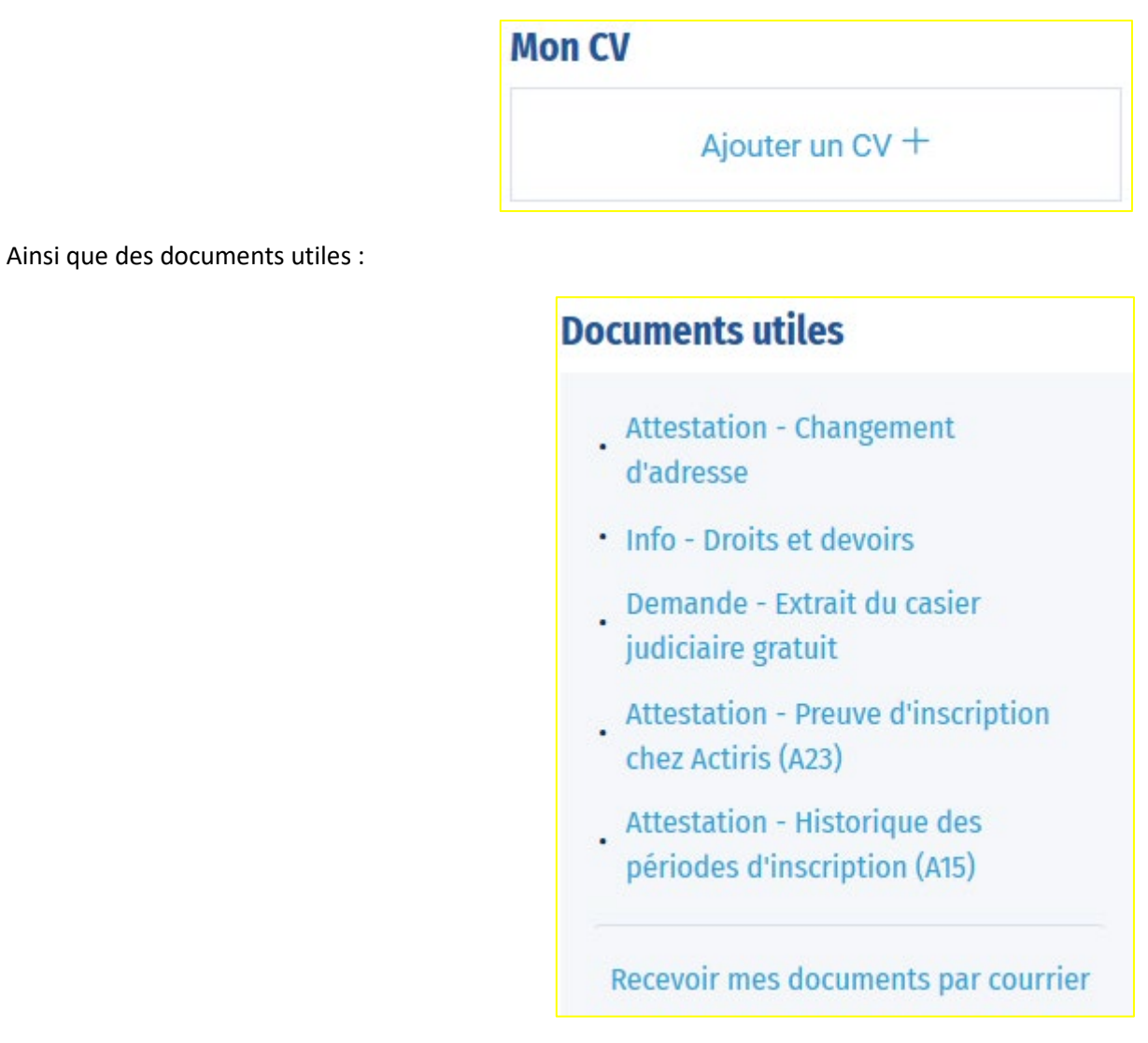

Et la possibilité de recevoir certains directement par courrier :

Recevoir mes documents par courrier

# <span id="page-18-0"></span>5. Se connecter

Lors de votre prochaine connexion, vous ne devrez plus vous inscrire. La démarche sera lors simplifiée.

1. Cliquez sur « Se connecter » :

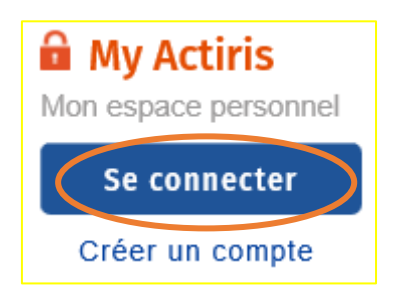

2. Remplissez les zones vides. Votre « numéro national » et votre « mot de passe » :

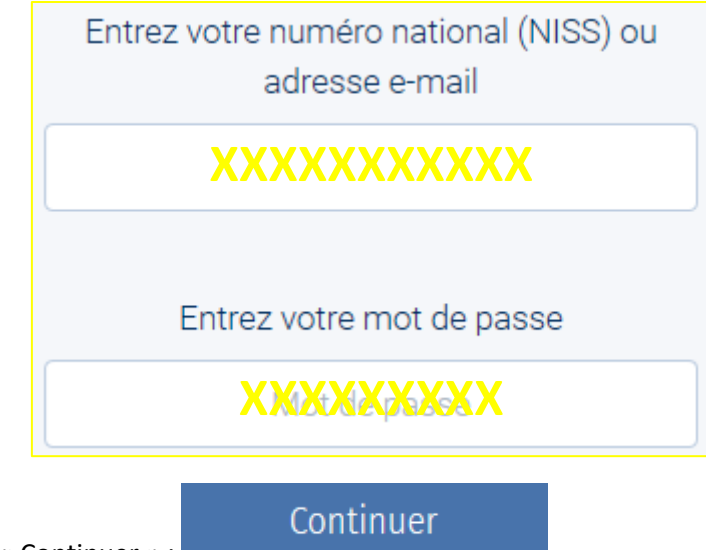

3. Cliquez sur « Continuer » :

# <span id="page-19-0"></span>6. Ma recherche d'emploi

Nous avons déjà vu la partie « Mon Profil », Passons à la partie « Ma recherche d'emploi » :

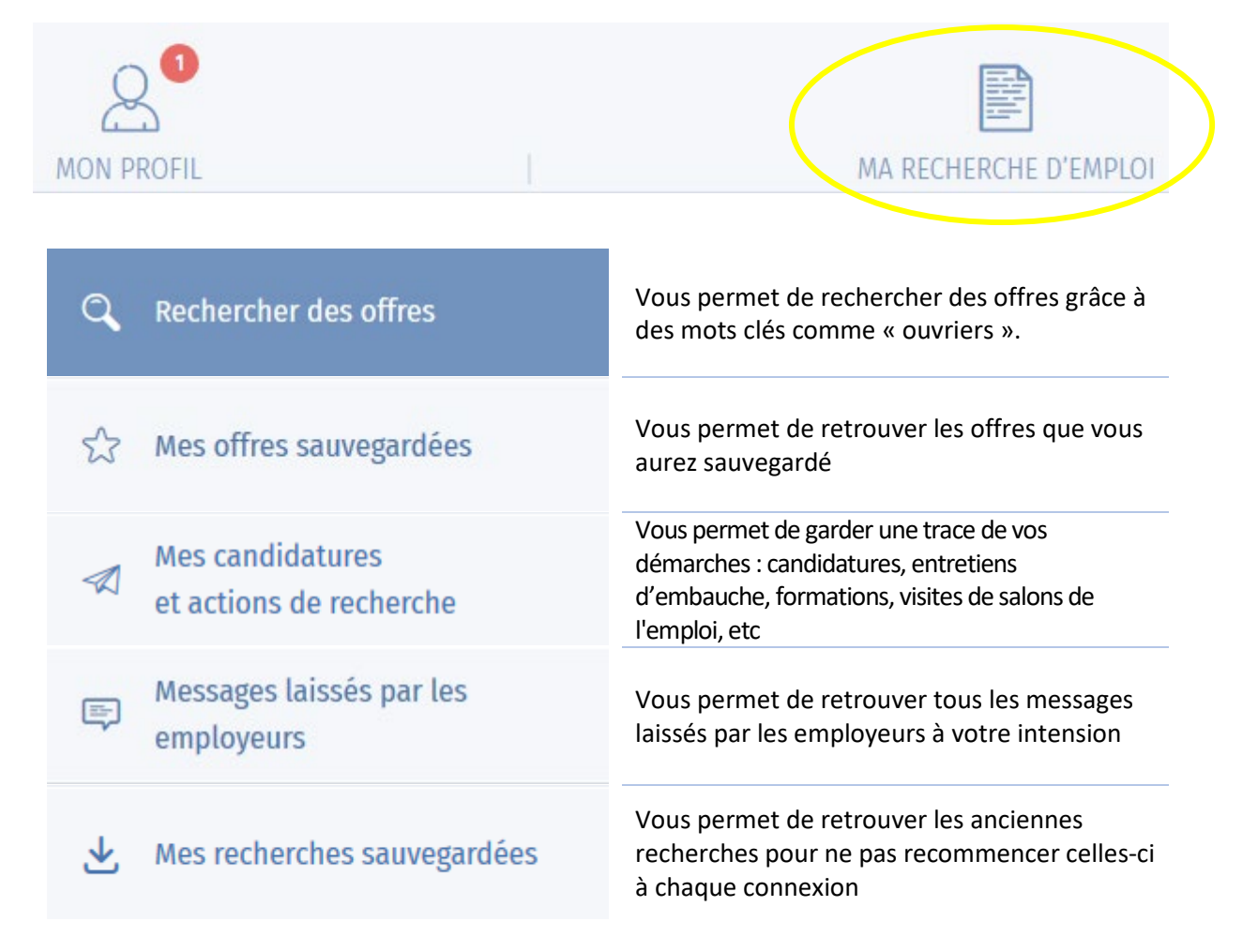

#### <span id="page-20-0"></span>6.1 Rechercher des offres

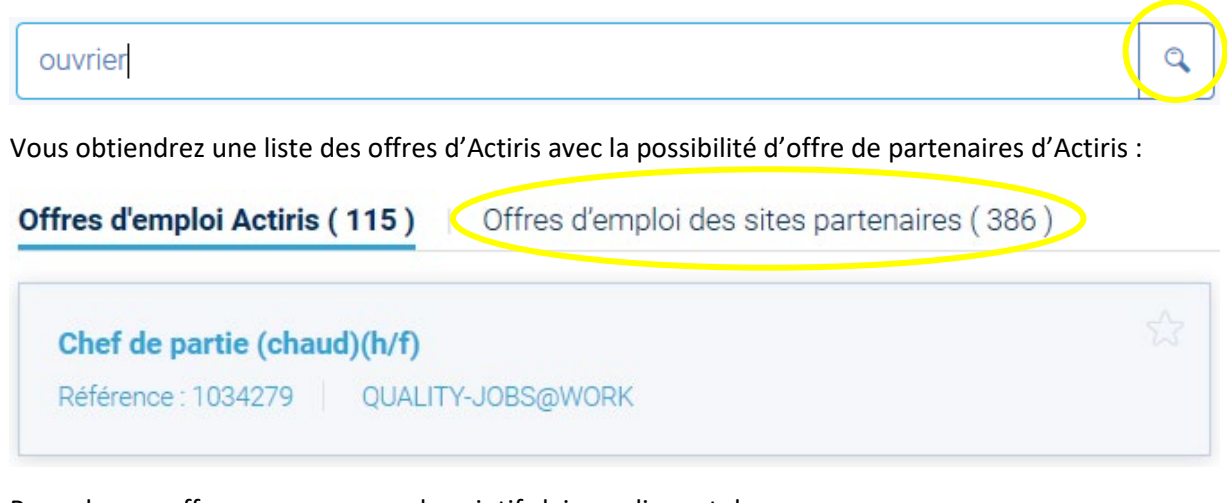

Pour chaque offre, vous aurez un descriptif clair en cliquant dessus.

Une fois le descriptif ouvert, en haut à droite de celui-ci vous pourrez cliquer sur « Cette offre Cette offre m'intéresse m'intéresse » :

En haut à gauche du descriptif, vous trouverez un bouton « retour » qui vous permet de retourner à la

page contenant toutes les offres :

K Retour

A droite de l'écran, vous pourrez affiner votre recherche :

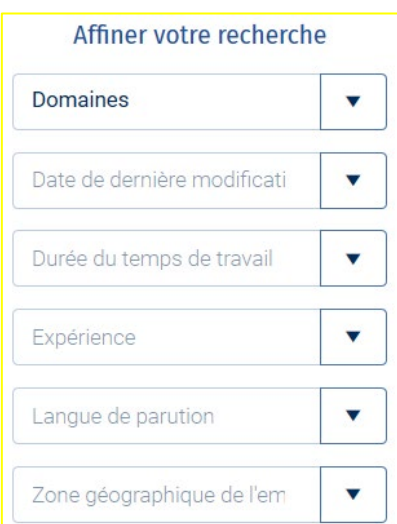

Vous pourrez à chaque fois cocher une ou plusieurs propositions.

Plusieurs domaines séle...  $\mathbf{x}$ Une fois le ou les choix faits, cliquez sur la flèche : Plusieurs domaines séle... × Pour désélectionner votre ou vos choix cliquez sur le carré :

#### <span id="page-21-0"></span>6.2 Sauvegarder vos recherches

En haut, à droite de l'écran, vous pourrez « Sauvegarder la recherche » :

Sauvegarder la recherche

Vous la retrouverez dans la partie « Mes recherches sauvegardées » :

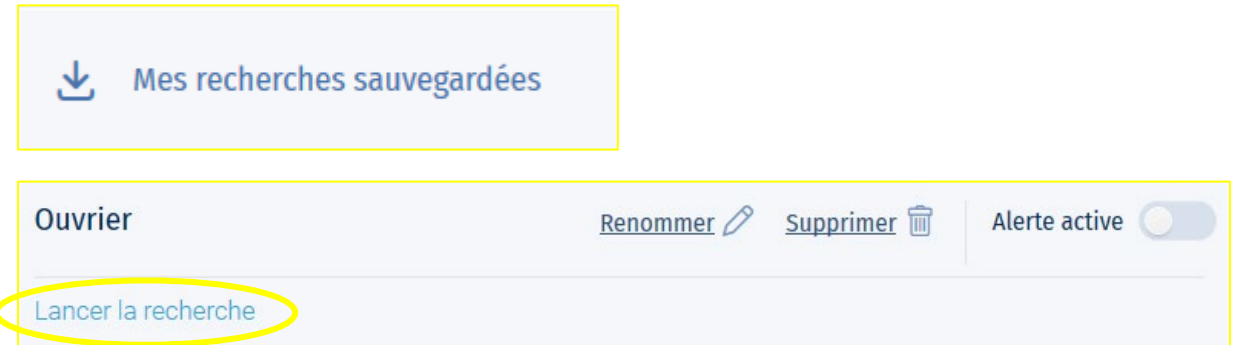

#### <span id="page-21-1"></span>6.3 Garder vos offres

Lorsqu'une offre vous plait, vous pouvez la placer dans vos favoris grâce à l'étoile :

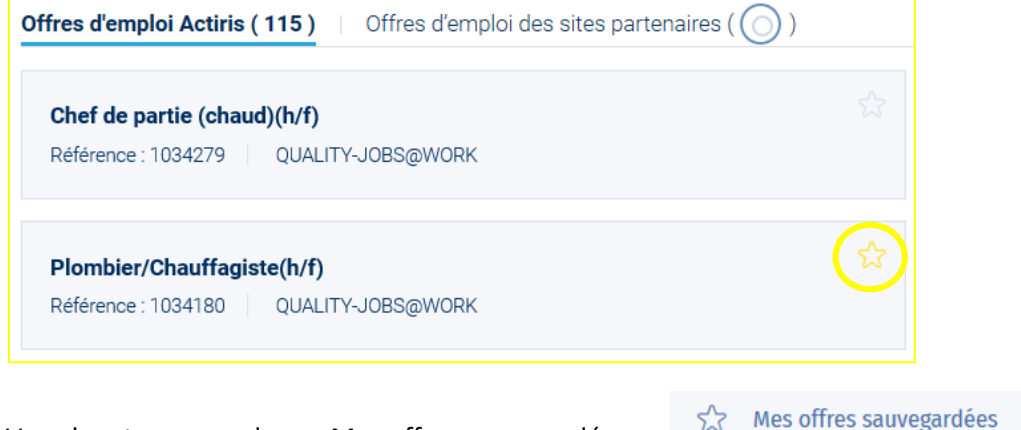

Vous la retrouverez dans « Mes offres sauvegardées » :

#### <span id="page-21-2"></span>6.4 Visualiser l'ensemble de vos candidatures

Dans « Mes candidatures et actions de recherche », vous retrouverez toutes vos candidatures, vos entretiens, vos recherches de formation effectuées, vos participations à des salons. Vous pourrez en ajouter par vous-même ou retrouver les candidatures faites via Actiris. Vous et votre accompagnant Actiris, vous trouverez tout votre historique.

Complétez bien cette partie.

Mes candidatures ◀ et actions de recherche

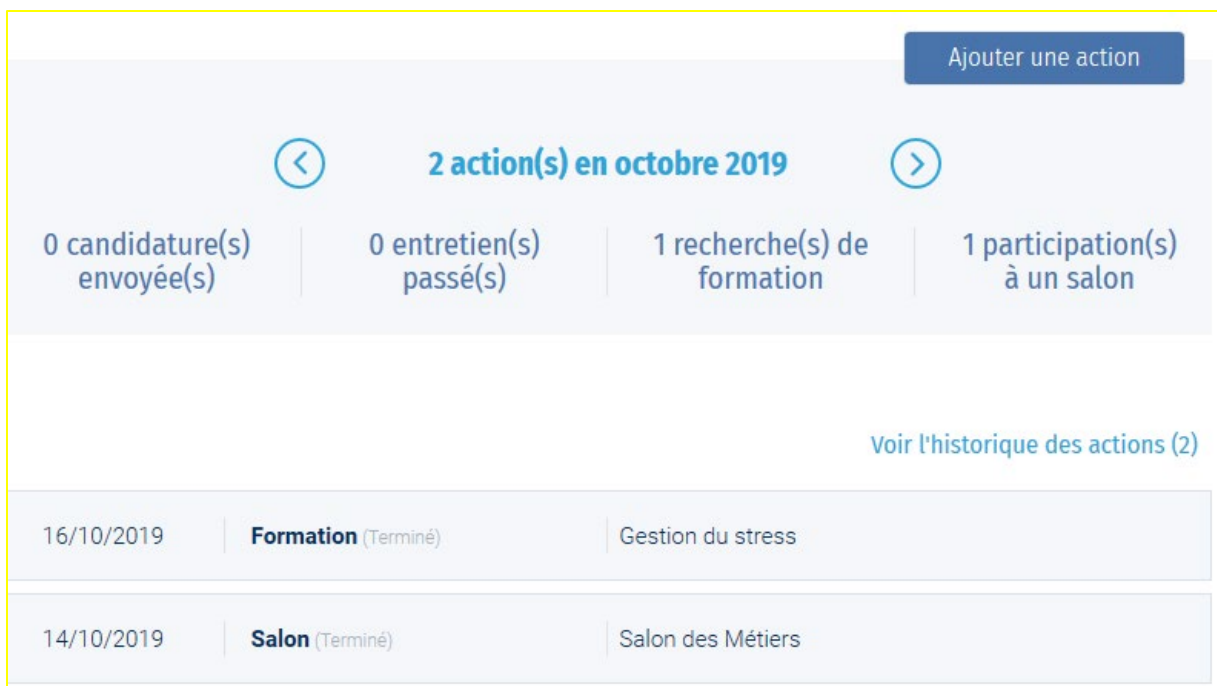

# <span id="page-22-0"></span>7. Se déconnecter

Il est très important de se déconnecter avant de fermer le site Internet. Si vous ne vous déconnectez pas correctement, vos données risqueraient d'être visibles par d'autres personnes voulant se connecter sur le même ordinateur.

Pour vous déconnecter :

- 1. Vous trouverez votre nom en haut à droite de l'écran avec une flèche CAROLE NOEL
- 2. Cliquez sur cette flèche :
- 3. Cliquez sur « Se déconnecter » :

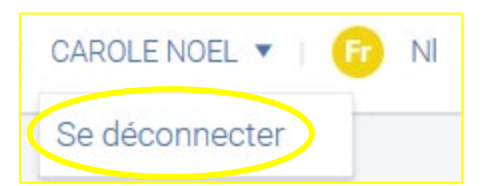

4. Vous devriez retourner automatiquement sur cette page :

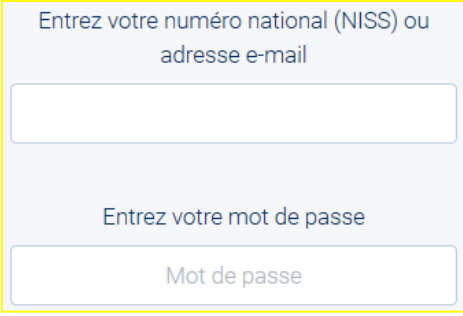

<span id="page-23-0"></span>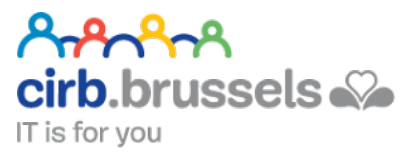

# EN COLLABORATION AVEC :

# <span id="page-23-1"></span>1. CIRB

## <https://cirb.brussels/>

Le Centre d'Informatique pour la Région Bruxelloise (CIRB) est l'organisme d'intérêt public qui, en Région de Bruxelles-Capitale, entend devenir le partenaire technologiquement neutre, compétitif, fiable et de qualité de toute institution publique qui souhaite, en connaissance de cause et de manière pro-active, introduire des TIC novatrices et cohérentes afin de maximiser d'une part, l'efficacité de son fonctionnement et d'autre part, la convivialité des services aux Bruxellois, aux entreprises et aux visiteurs.

*Tél. 02 282 47 70 Avenue des Arts, 21 1000 Bruxelles*

# <span id="page-23-2"></span>2. Easy.brussels

#### [https://easy.brussels](https://easy.brussels/)

L'agence de simplification administrative bruxelloise.

*+32 (0)2 800 33 55 Boulevard du Jardin Botanique 20 1035 Bruxelles*

# <span id="page-23-3"></span>3. La Région de Bruxelles-Capitale

<https://be.brussels/>

# <span id="page-23-4"></span>4. My Actriris

#### [www.actiris.be](http://www.actiris.be/)

En tant que service public de l'emploi, Actiris est l'acteur principal et le fournisseur de solutions pour l'emploi dans la Région de Bruxelles-Capitale. Actiris concentre ses actions et moyens sur deux missions: garantir le matching entre employeurs et chercheurs d'emploi et organiser la transition vers l'emploi. Actiris est également mandaté pour la coordination de view.brussels.

*Tour Astro Avenue de l'Astronomie 14 1210 - Bruxelles*